## **نحوه نصب و راه اندازی نرم افزار دیدگاه همراه**

پس از ورود به سامانه اتوماسیون اداری از طریق منوی عمومی- دریافت فایل- دریافت نرم افزار دیدگاه همراه مطابق شکل (۱) نرم افزار دیدگاه همراه را دریافت نموده و فایل didgahmobile.apk دریافتی را بر روی تلفن همراه یا تبلت خود با سیستم عامل اندروید نصب نمائید.

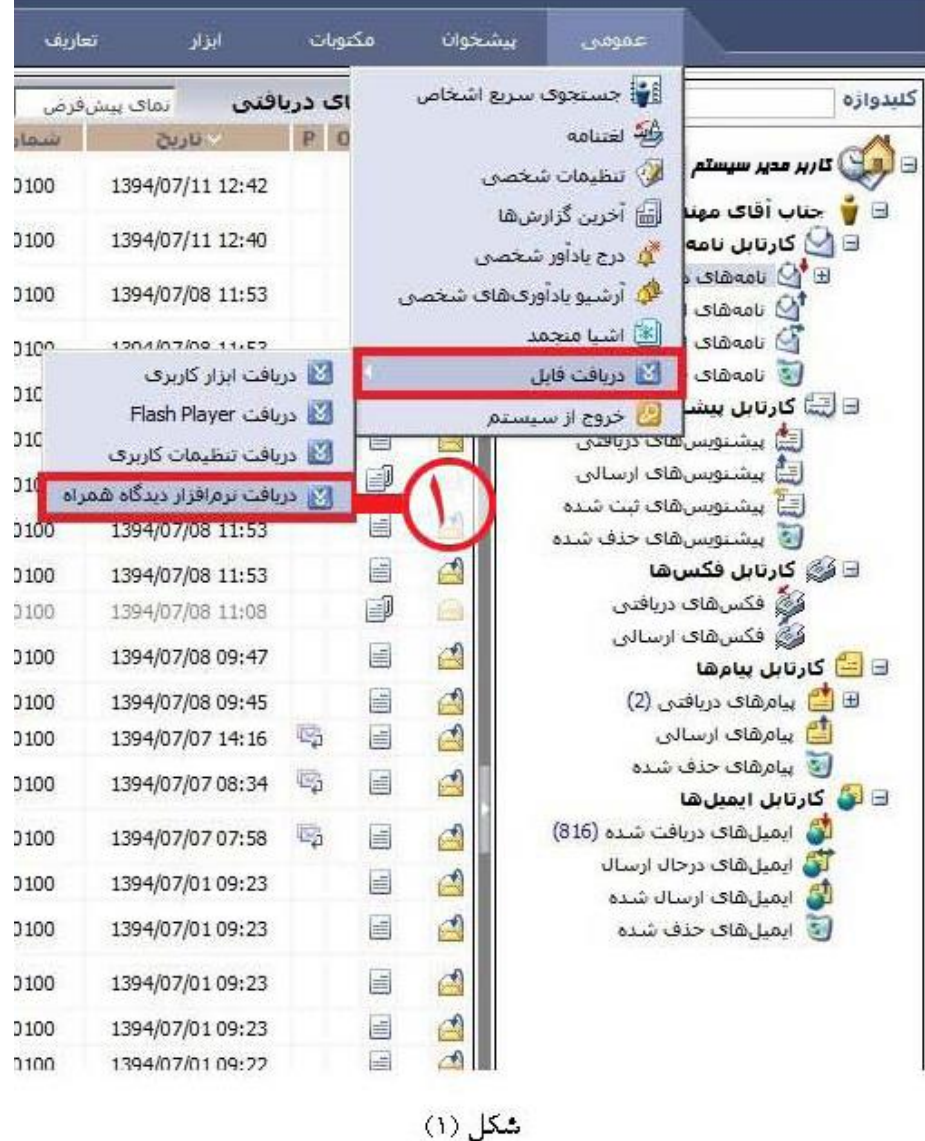

شکل (۱)

پس از نصب نرم افزار فوق که با عنوان دیدگاه همراه بر روی دستگاه شما ظاهر میشود را اجرا کرده و مطابق شکل )2( در قسمت مشخصات سرور ir.ac.sbmu.office را وارد کرده و دکمه ذخیره را بفشارید.

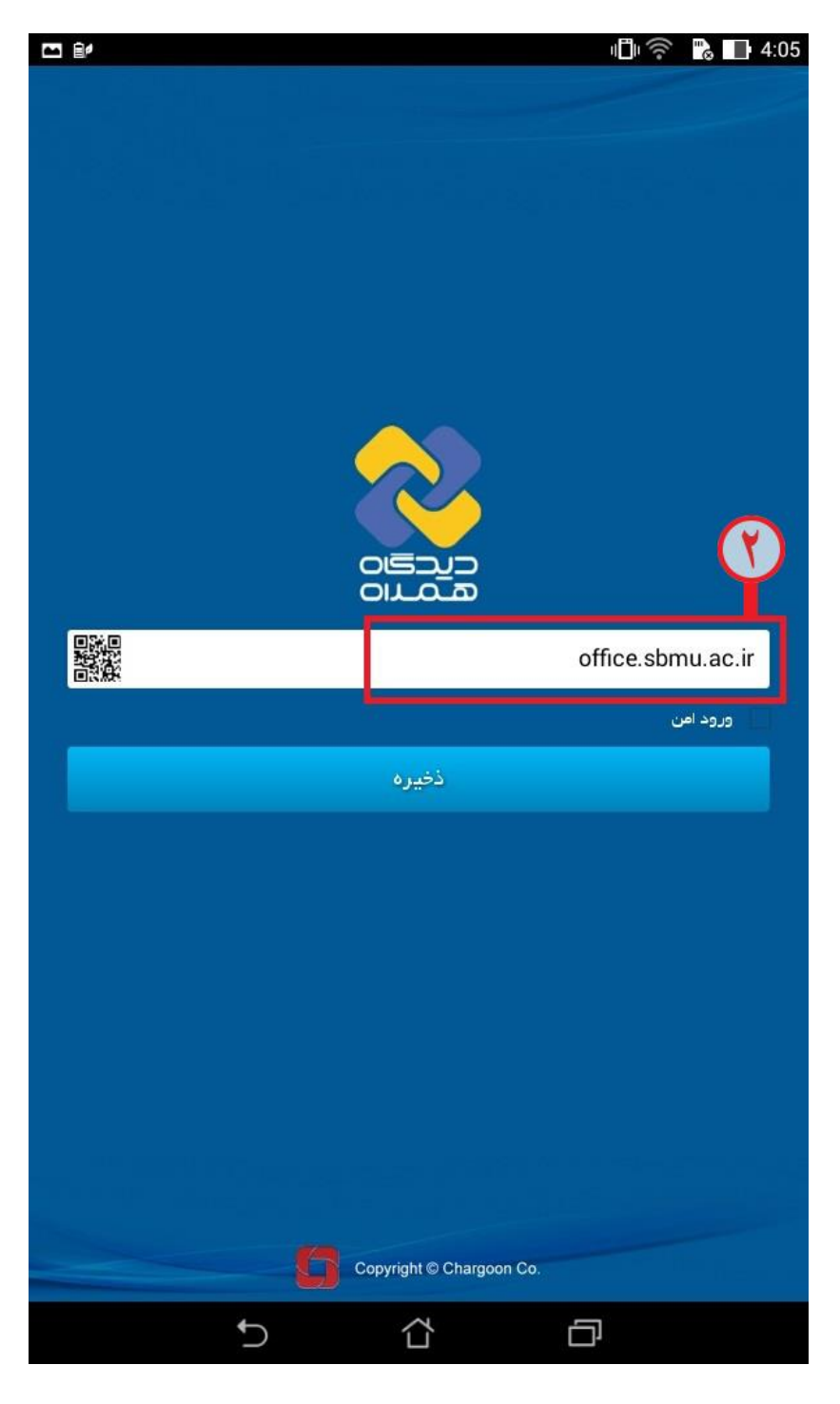

شکل (۲)

سپس وارد صفحه login خواهید شد و با وارد کردن نام کاربری و رمز عبور اتوماسیون خود در این قسمت مطابق شکل (۳) و کلیک روی دکمه ورود به کارتابل خود وارد شوید.

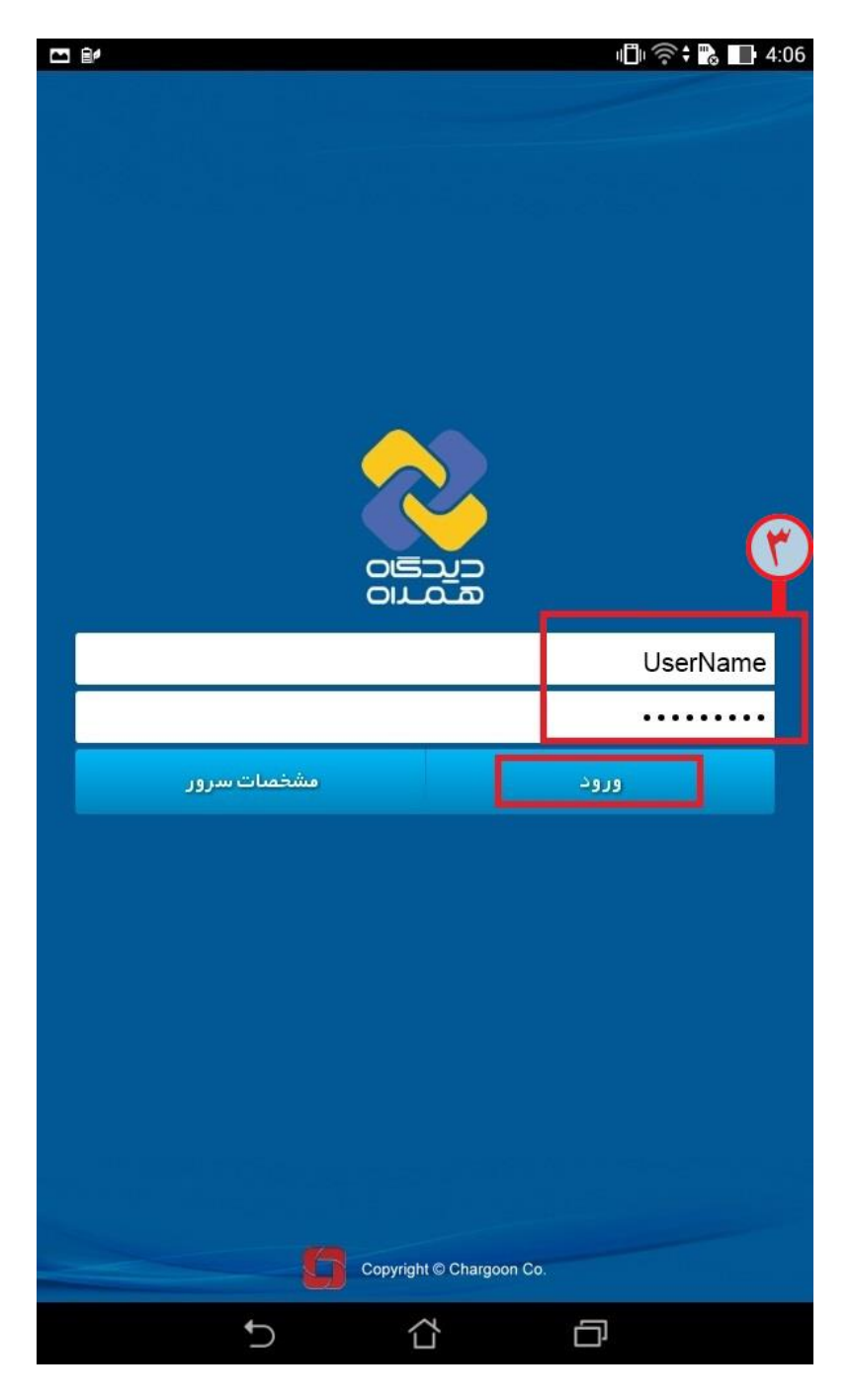

 $(T)$  شکل

حال برای نحوه استفاده از این نرم افزار، مطابق شکل )4( وارد قسمت راهنما شوید.

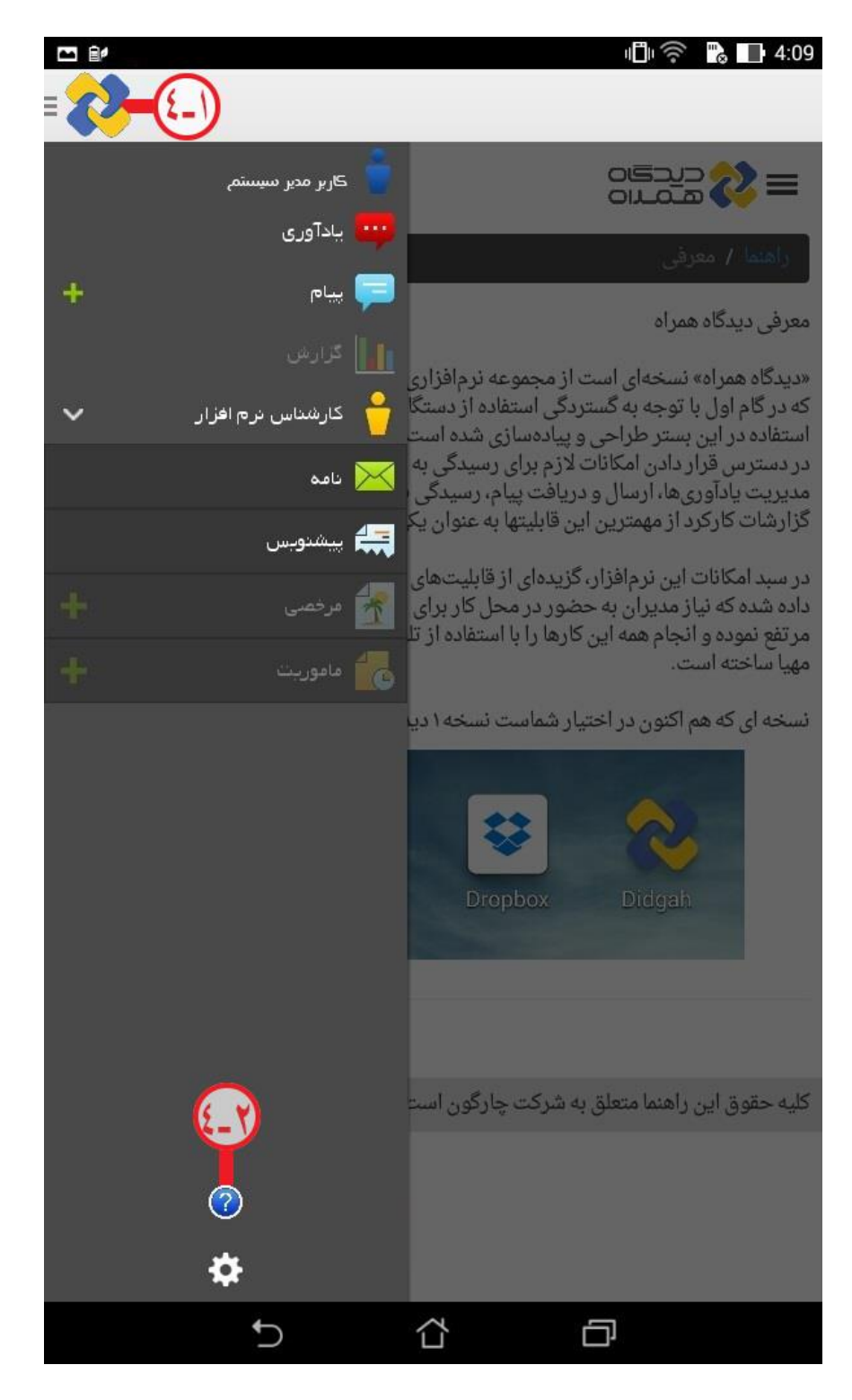

شکل (۴)

مطابق شکل (۵) میتوانید جهت خروج از نرم افزار، روی آیکون مربوطه کلیلک نمایید.

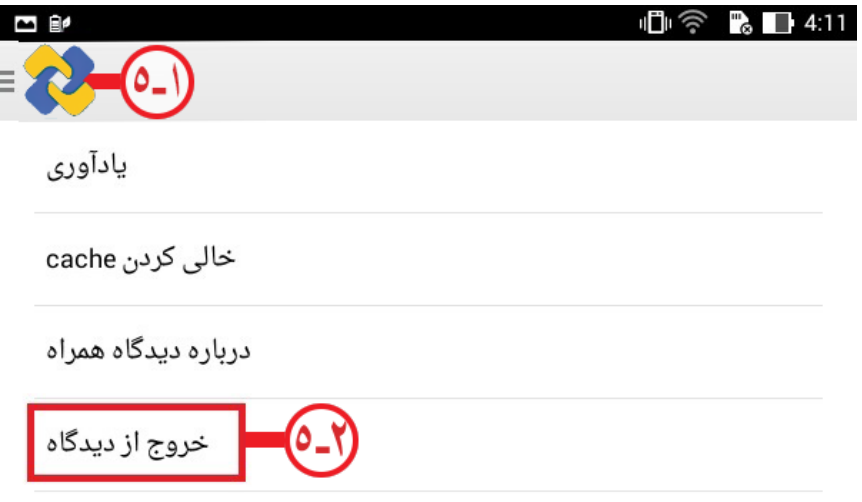

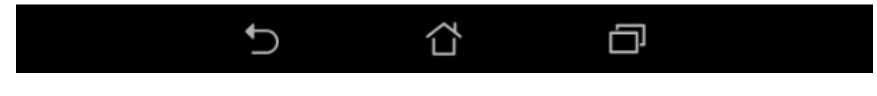

شکل (۵)